## **Fiche d'aide : Atelier Scientifique- Feuilles de calculs**

Suite à une acquisition ou à une saisie de données dans le tableur ESAO, on peut être amené à réaliser des calculs ou créer d'autres grandeurs calculées.

회회  $\overline{Y}$ Un double-clic dans l'en-tête  $x \overline{B}$ d'une colonne vide permet de Grd  $\overline{\mathbf{x}}$ Unité  $\overline{m}$ déclarer une nouvelle grandeur  $\sim$  $0.000$  $n$  nm<sub>2</sub>  $n$ nnn avec son unité.  $0.010$  $0.033$ n oor  $\overline{3}$  $n$  nez  $0.025$  $0.000$  $0,050$  $0.100$  $0.000$ On peut réaliser ensuite, dans 0.133  $0.085$  $0.000$  $\frac{5}{6}$ une cellule de cette colonne, le  $\Omega$ Nommer la grandeur  $\overline{0}$  $\frac{8}{9}$ <br> $\frac{9}{10}$ <br> $\frac{11}{12}$ même type d'opérations que  $\overline{0}$ 렳 Grandeur dans un tableur bureautique Unité Abandon  $\vec{0}$  $\overline{0}$  $\frac{\frac{12}{13}}{\frac{14}{15}}$ <br> $\frac{1}{16}$  $0,400$  $0,762$  $0.02^{r}$ 0.433 0.887  $0,019$ exemple : pour calculer la grandeur :  $x^2$  $\overline{17}$  créer la grandeur en double- $18$  $\overline{19}$ cliquant sur la colonne D  $\begin{array}{r} 20 \\ 21 \\ 22 \\ 23 \\ 24 \end{array}$  puis taper dans la cellule D1  $= C[1]$ <sup>^2</sup> ou  $= C[1]$ <sup>\*</sup>C[1] Puis développer la formule Graphique | Tableau Compte Rendu | Vidéo | Aide /

sur toute la colonne

05

1-Réaliser des calculs dans la partie «Tableur» du logiciel :

## 2-Réaliser des calculs avec l'outil «Calculs» :

- accéder à l'outil Traitement des données par l'icône ou par le menu : Affichage → Traitement des données

- Des traitements prédéfinis existent : intégrale, dérivé, régression...
- On peut également utiliser l'onglet "calcul" pour créer et calculer ses propres grandeurs

## **exemple :** créer la grandeur P par un calcul

- dans la colonne grandeur, cliquer et taper le nom de la grandeur à calculer<br>• dans la colonne fonctions, écrire la formule pour calculer la grandeur P<br>• dans la colonne unités, écrire l'unité de P<br>• Valider au clavier,
- 
- 
- droite des autres

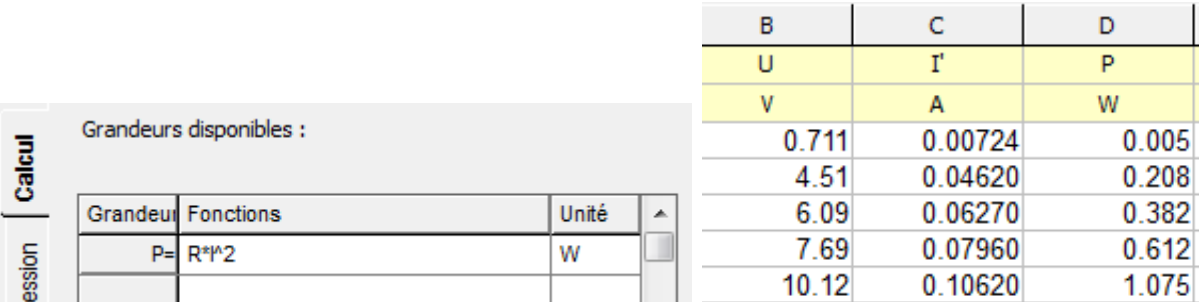